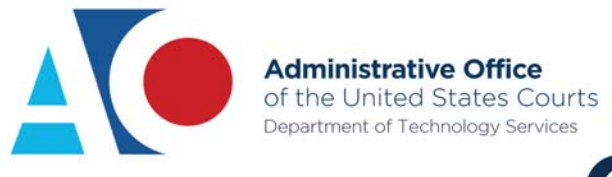

# **CJA eVoucher**

## **Attorney User Manual**

# **Edited for the Middle District of Tennessee**

**CJA Administrator Ann Card, 615‐736‐5047**

**Office of the Federal Public Defender**

**Release 6.3**

**etal**ia

April 2020

#### **Contents**

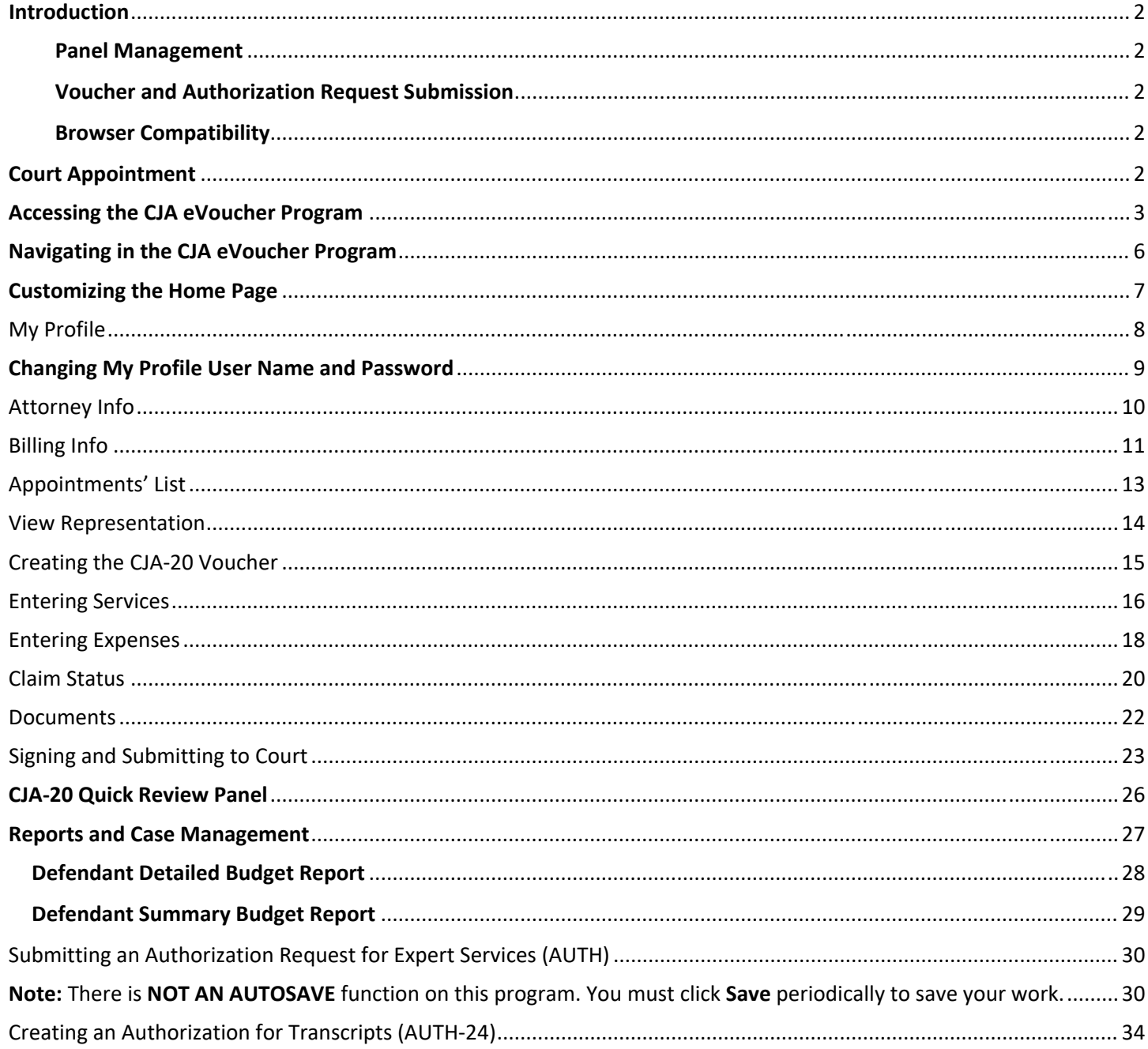

### **Introduction**

 $\Omega$ 

The CJA eVoucher system is a web‐based solution for submission, monitoring, and management of all Criminal Justice Act (CJA) functions. The eVoucher program allows for:

- Online authorization requests by attorneys for service providers.
- Online voucher review and submission by the attorney.
- Online submission to the court.

The program includes the following modules:

#### **Panel Management**

Allows attorneys to manage their own account information including address, phone, firm associations.

#### **Voucher and Authorization Request Submission**

- Authorization requests by attorneys for expert services
- Requests by attorneys for interim payment
- Supporting document uploads to vouchers or authorization requests
- Reports for attorneys to take an active part in monitoring costs
- Automatic email notification to attorney of approval or rejection of vouchers and authorization requests

#### **Browser Compatibility**

- Windows: Chrome 62, Edge 16, Firefox 57, Internet Explorer 10.1 with Compatibility Mode, Internet Explorer 11
- Apple Macintosh: Safari 10.1

### **Court Appointment**

When an appointment is created in eVoucher, the program automatically generates an email message to the appointed attorney. The email confirms the appointment and provides a link to the CJA eVoucher program.

### **Accessing the CJA eVoucher Program**

Your court provides information on how to access eVoucher. It is suggested that you bookmark it for easier access. Access the EVoucher Production Database on TNM website: https://evadweb.ev.uscourts.gov/CJA\_tnm\_prod/CJAeVoucher/

or get there via our district court's website: www.tnmd.uscourts.gov ‐‐> CJA ‐‐> CJA eVoucher Login

Log on using the user name and password you were provided, and click **Sign in**.

#### Sign in to CJA eVoucher

Please enter your username and password to continue.

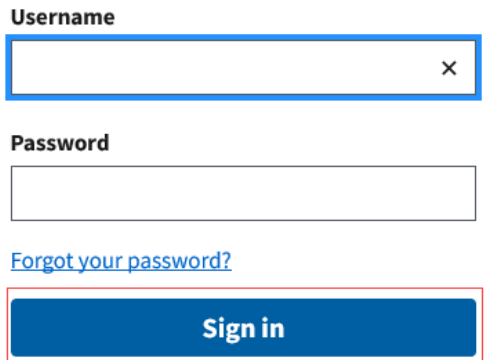

You are required to change your password within **30 days** of the first time you log on to eVoucher. Passwords must:

- Be at least eight characters in length.
- Contain one lowercase character.
- Contain one uppercase character.
- Contain one special character.
- Be alphanumeric.
- Not be a password used in the past 365 days.

You are required to change your password every 180 days.

If you forget your user name or password, click the **Forgot your password** link.

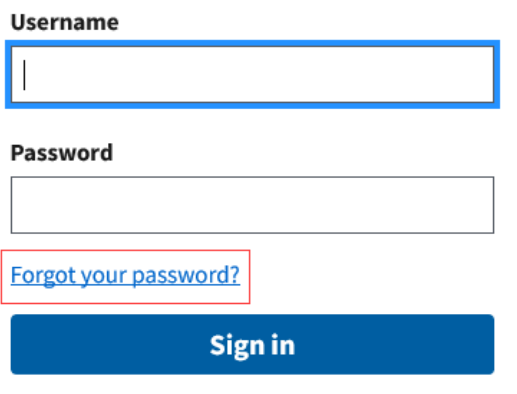

Enter your user name and email address and click **Recover Logon**. You will receive an email offering help. The link provided in the password reset email is valid for 15 minutes and can only be accessed one time.

#### **Forgot your Login?**

Please tell us your username AND email address. We will send you an email to reset your password if there is a match in our records.

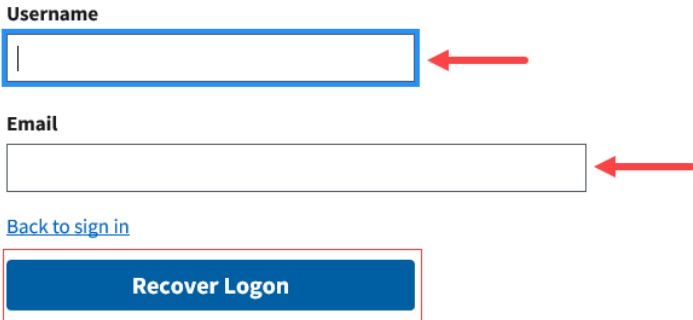

(If for some reason this fails, contact the CJA Admin to receive a temporary password. Once you get back in, you can reset your password again.)

### **Home Page**

Your home page provides access to all of your appointments and vouchers. Security prohibits you from viewing information for any other attorney. Likewise, no one else has access to your information.

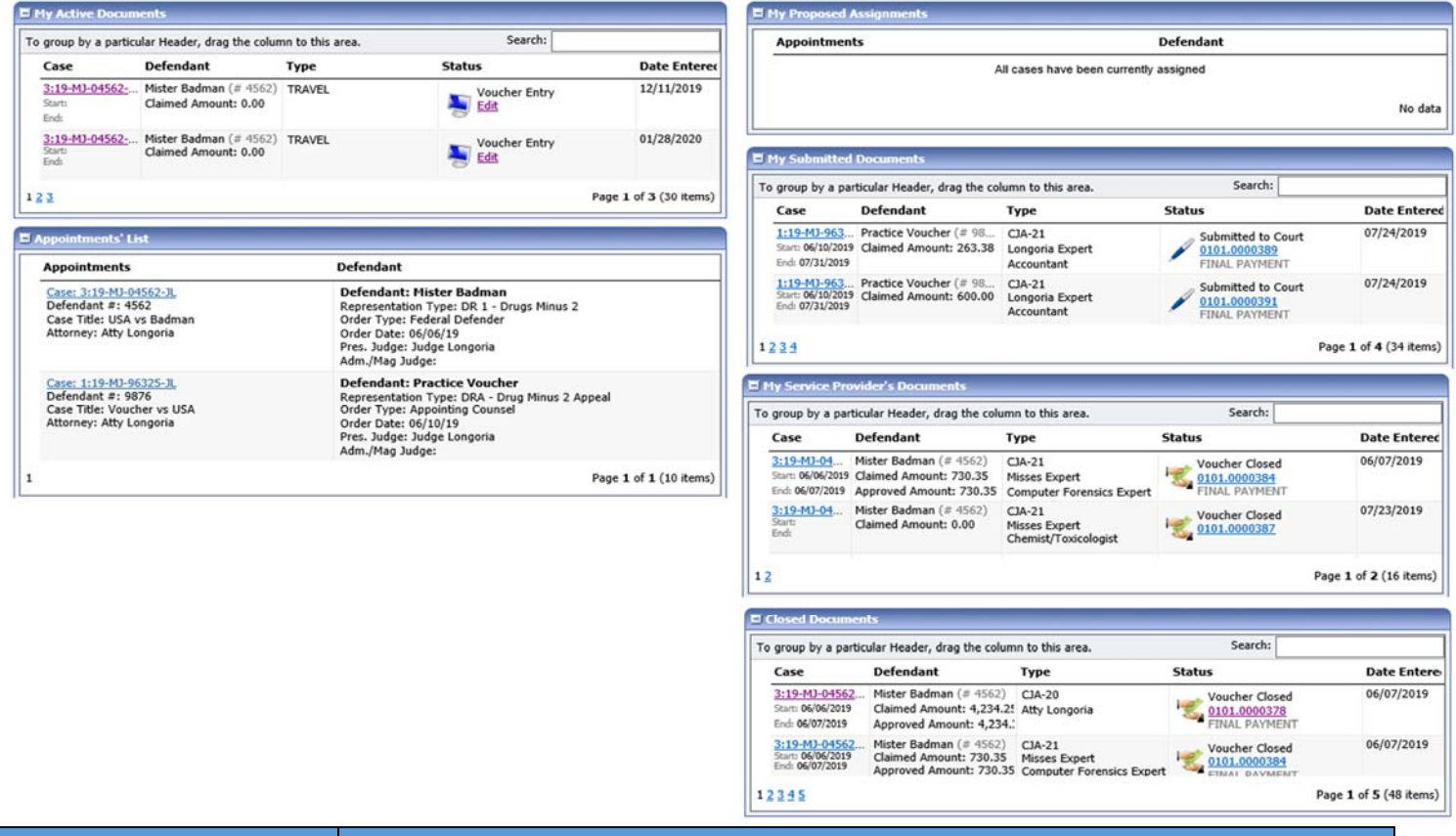

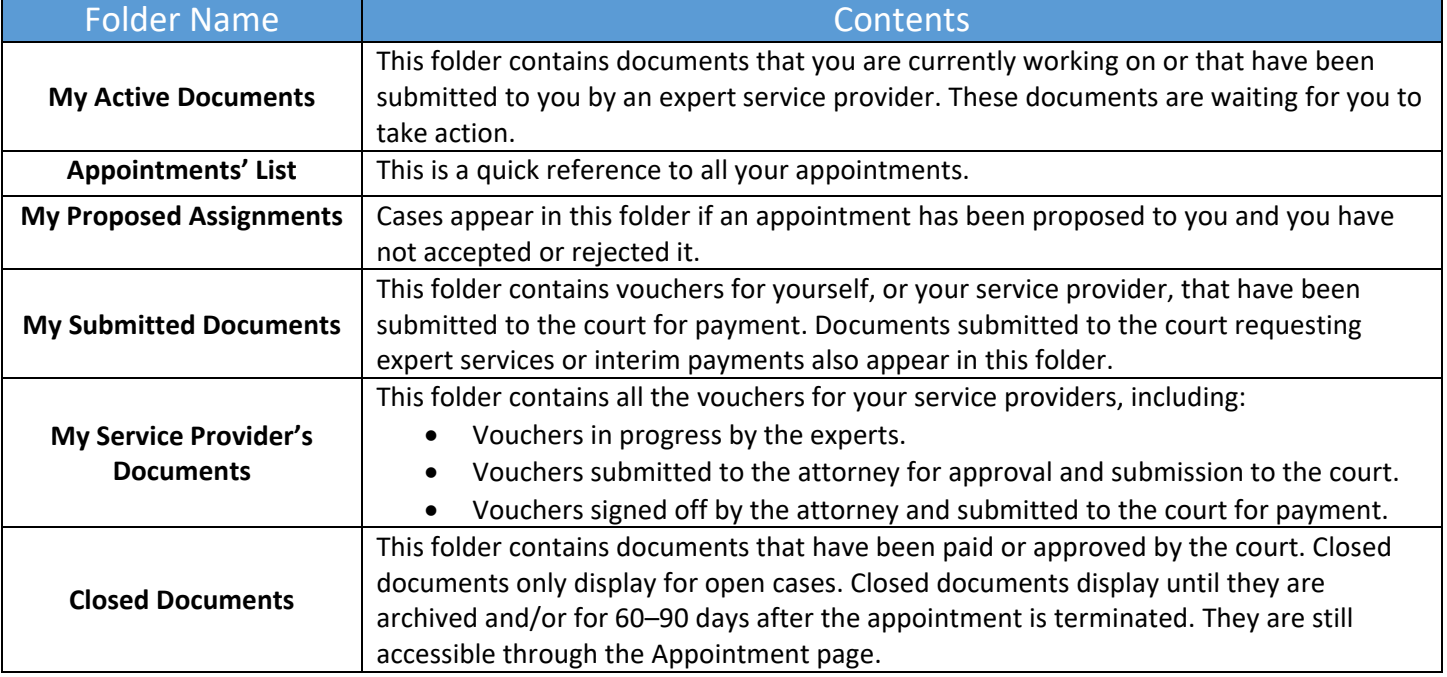

### **Navigating in the CJA eVoucher Program**

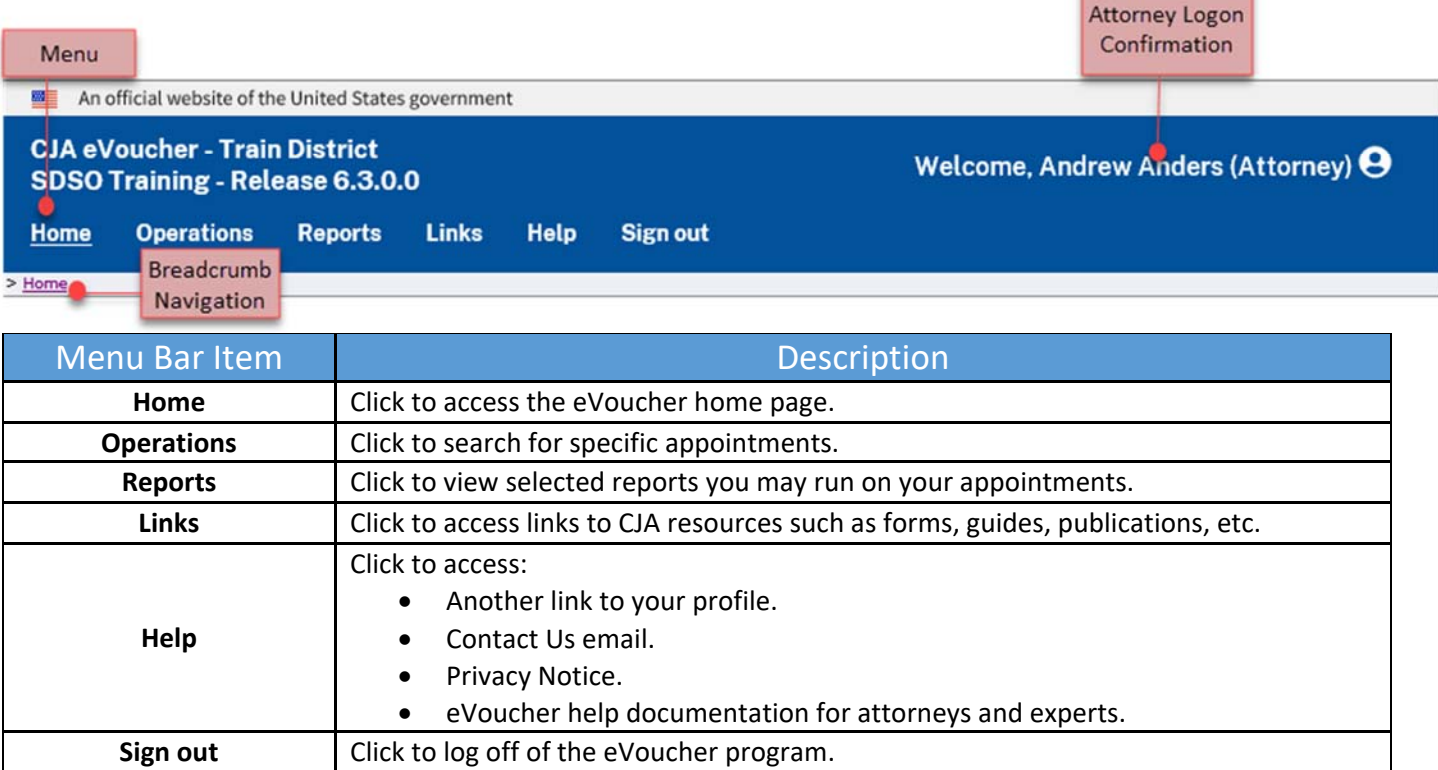

### **Customizing the Home Page**

Customizing your home page allows you to alter the manner in which your information is displayed in the folders. **Expand/Collapse a Folder:** Click the plus sign to expand a folder. Click the minus sign to collapse a folder.

#### **Resize a Column**

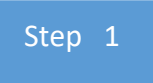

Along the folder headings (e.g., Case, Description, Type, etc.), move your cursor to the line between the columns until a double arrow  $\iff$  appears.

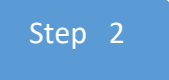

Drag the line in the desired direction to enlarge or reduce the column size.

**Note:** The folder size does not increase; therefore, some columns may move off the screen.

**Group by Column Heading:** You can sort all the information within a folder by grouping documents by column header. All folders displaying the group header bar can be sorted in this manner.

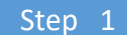

Click in the header for the column you wish to group.

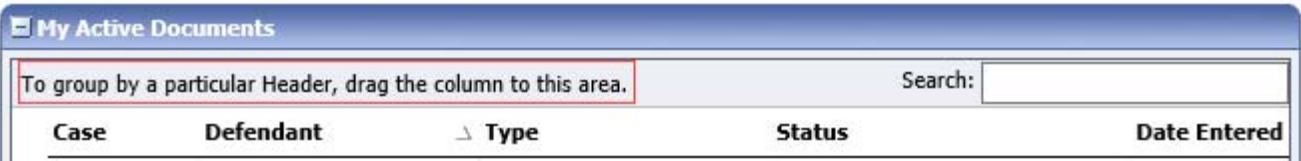

Step 2

Click and drag the header to the **Group by** header bar.

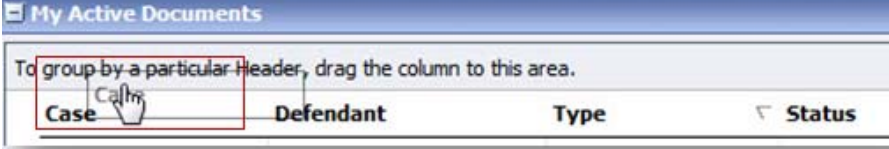

Step 3

All the information in that folder is now grouped and sorted by that selection.

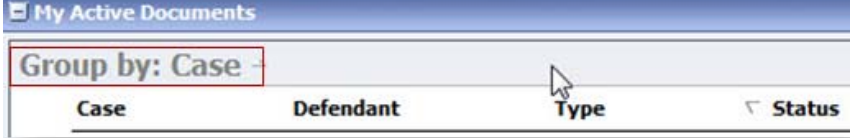

### **My Profile**

In the My Profile section, the attorney can:

- Change the password (Login Info section).
- Edit contact information, phone, email, and/or physical address (Attorney Info section).
- Update the Social Security number (SSN) or employee identification number (EIN), and any firm affiliation (Billing Info section). Copies of a W-9 must be provided to the court, and any changes to the SSN after the first logon must be made through the court.
- Add a time period in which the attorney will be out of the office (Holding Period section).
- Document any CLE attendance.

To access the My Profile page, from the menu bar, click **Help** and then click **My Profile**, or click the **My Profile** link to the right of the menu bar.

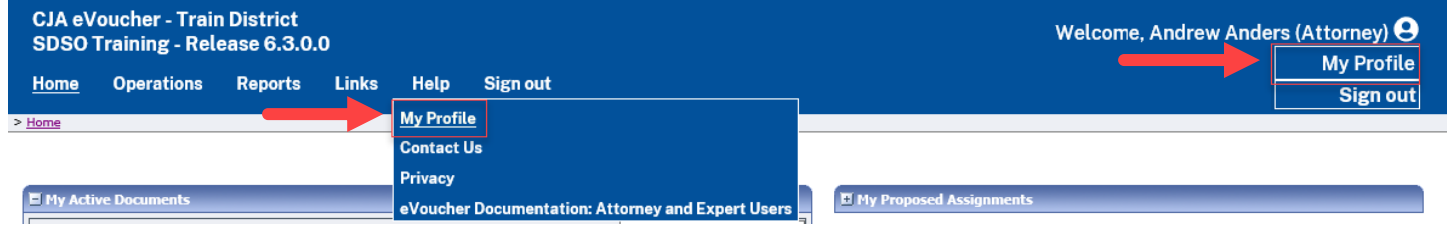

#### The My Profile page appears.

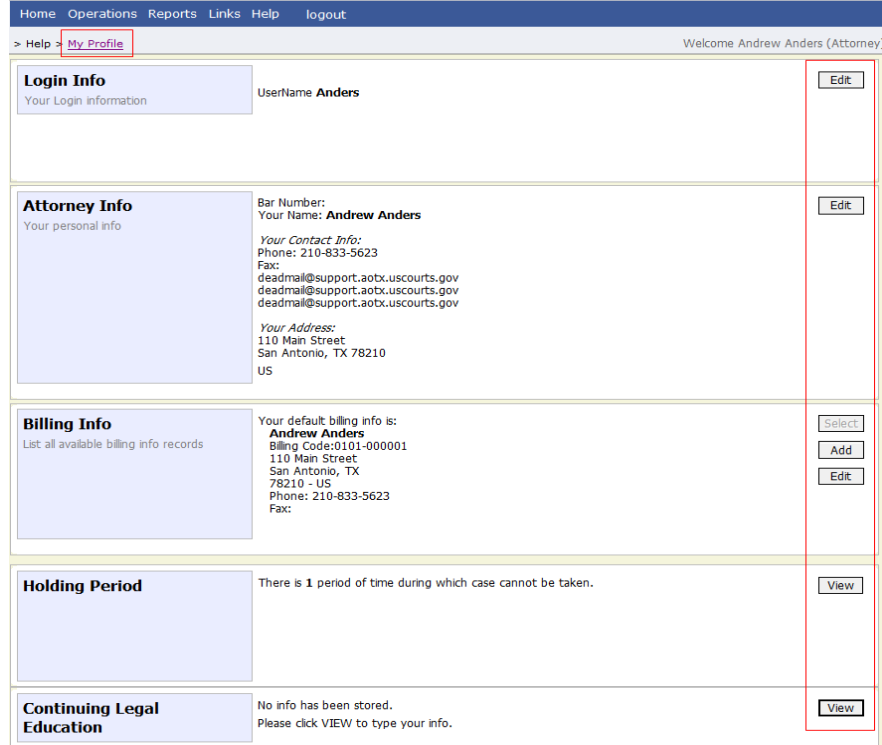

### **Changing My Profile User Name and Password**

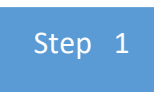

In the Login Info section, click **Edit** to change your password.

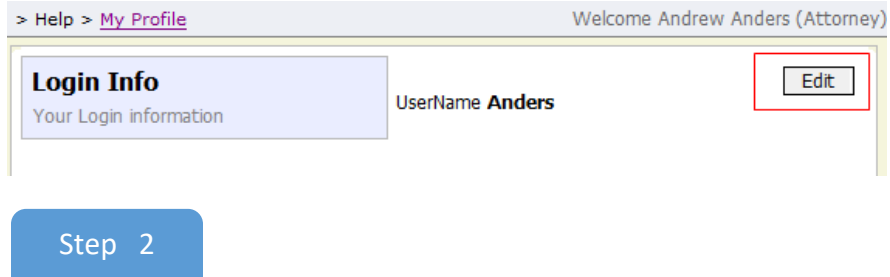

To change your user name, type the new user name and click the **change** link. The "The Username has been changed" message appears. To reset your password, click the **reset** link.

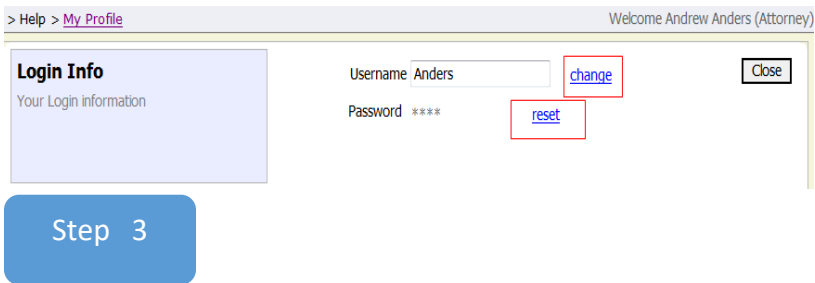

In the **Password** field, enter the new password, and then reenter it in the **Confirm** field. Click **Reset** to save.

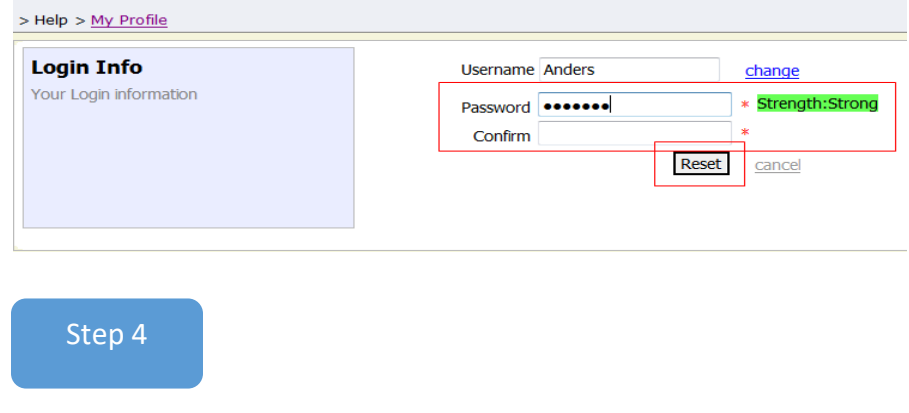

#### Click **Close** to exit the Login Info section.

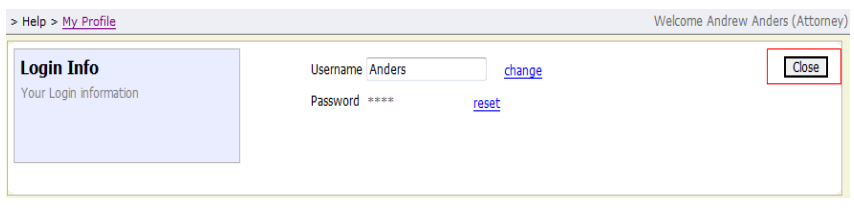

### **Attorney Info**

Step 1

In the Attorney Info section, click **Edit** to access your personal information.

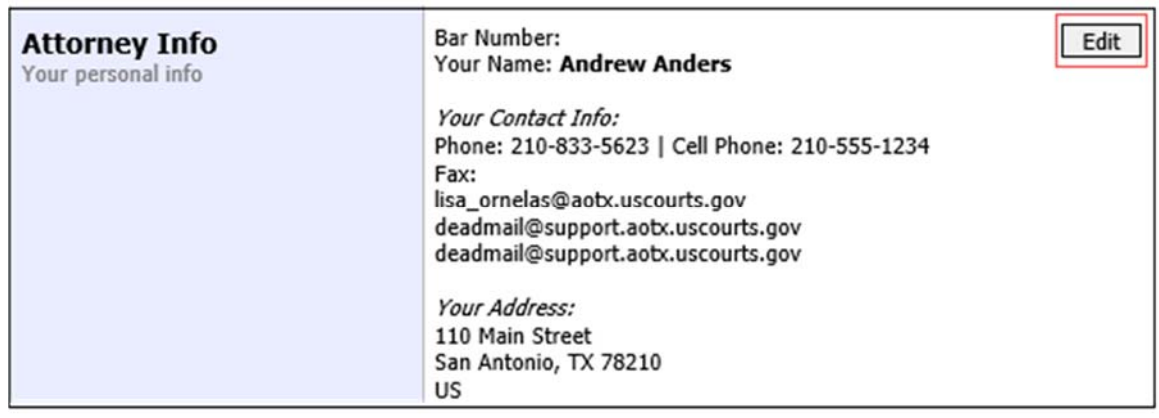

Step 2

#### Make any necessary changes, and then click **Save**.

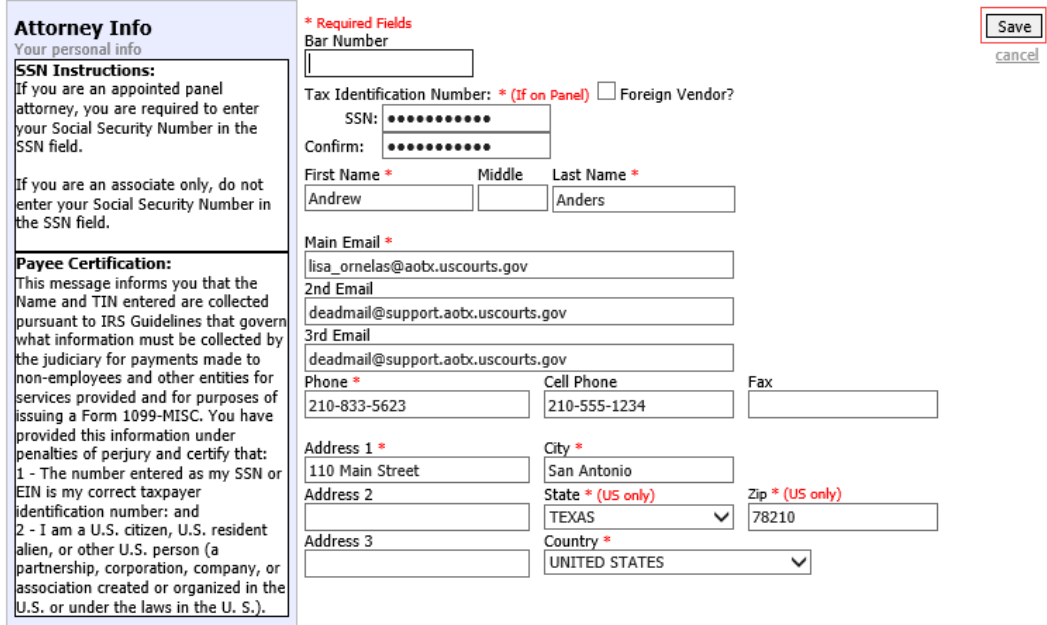

#### **Notes:**

- Each attorney must enter their SSN into the user profile or they will not be paid.
- The **Country** field is automatically set to **UNITED STATES** unless otherwise indicated.
- If you are a foreign vendor, select the **Foreign Vendor** check box and enter the appropriate information.
- You can list as many as three email addresses. Notifications from eVoucher are sent to all email addresses.

### **Billing Info**

Step 1

In the Billing Info section, click **Add** if no billing information is available. Click **Edit** to change the information already entered.

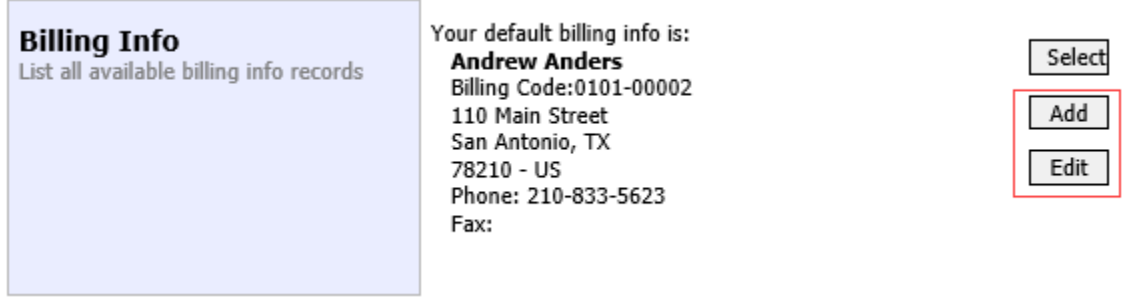

#### Step 2

Make any necessary changes and click **Save**. If applicable, add billing information for a firm or an associate by clicking the corresponding radio button.

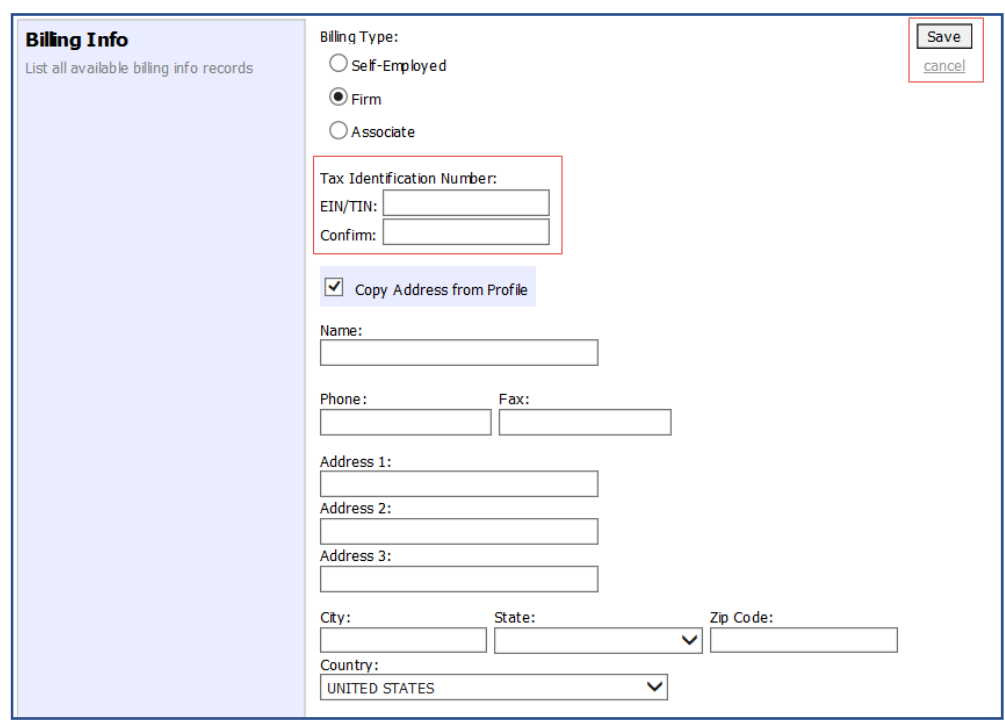

#### **Notes:**

- Attorneys with preexisting agreements must enter the firm's EIN and name.
- Billing information must be entered before any payments can be made.
- The SSN/EIN is used when reporting income to the IRS.
- Select the **Copy Address from Profile** check box if your billing address is the same as your attorney info address.

### **Appointments' List**

On your home page, locate the Appointments column in the Appointments' List section.

Step 1

Click the case number link to open the Appointment Info page.

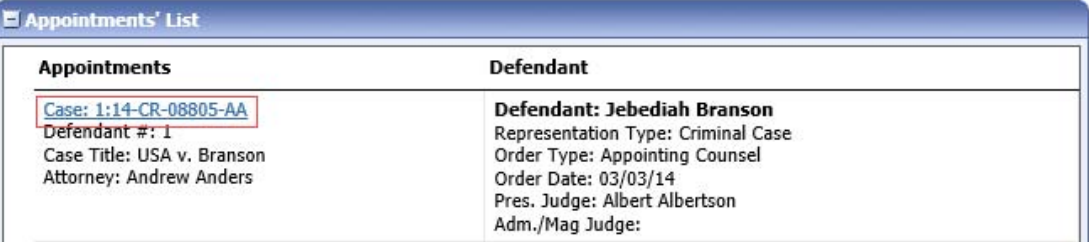

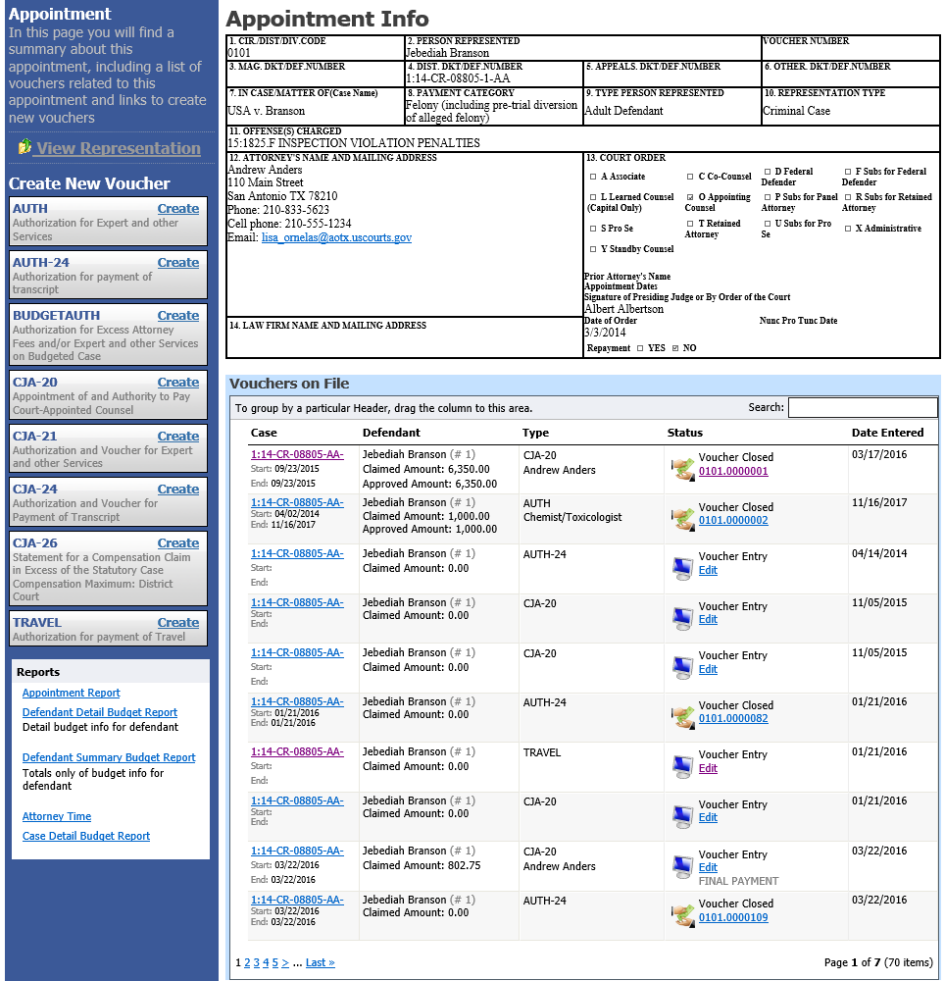

![](_page_14_Picture_308.jpeg)

### **View Representation**

Clicking the **View Representation** link displays the following information:

- Default excess fee limit
- Presiding judge
- Magistrate judge
- Co-counsel
- Previous counsel

#### Step 1

In the Appointment section, click the **View Representation** link.

#### **Appointment** In this page you will find a summary about this appointment, including a list of vouchers related to this appointment and links to create new vouchers

**W** View Representation

#### The Representation Info page appears.

#### Representation **Representation Info**

![](_page_14_Picture_309.jpeg)

### **Creating the CJA‐20 Voucher**

The court creates the appointment. The attorney initiates the CJA‐20 voucher.

**Note:** All voucher types and documents function in primarily the same way.

In the Appointment section, from the CJA‐20 voucher template, click the **Create** link.

![](_page_15_Picture_345.jpeg)

The voucher opens the Basic Info page, which displays the information in the paper voucher format.

![](_page_15_Picture_346.jpeg)

#### **Notes:**

- To avoid data loss, frequently save any entries made to a voucher.
- To delete a voucher, click **Delete Draft** at any time prior to submitting it.
- To check for warnings or errors in the document, click **Audit Assist** at any time.
- To navigate, click the tab headings or the navigation buttons in the progress bar.

### **Entering Services**

Line‐item time entries should be entered on the Services page. Both in‐court and out‐of‐court time should be recorded here.

**Note:** There is **NOT AN AUTOSAVE** function on this program. You must click **Save** periodically to save your work.

![](_page_16_Picture_4.jpeg)

Click the **Services** tab, or click **Next** on the progress bar.

![](_page_16_Picture_244.jpeg)

Enter the date of the service. The default date is always the current date. You can either type the date or click the calendar icon and select a date from the pop‐up calendar.

![](_page_16_Picture_245.jpeg)

Click the **Service Type** drop‐down arrow and select the service type.

![](_page_17_Picture_230.jpeg)

**Note:** You can add dates in any order, or sort in chronological order at any time.

Step 4

Enter your hours of service in tenths of an hour, enter a description, and then click **Add**.

![](_page_17_Picture_231.jpeg)

Step 5

The entry is added to the voucher, and appears at the bottom of the Service Type column. The Date header sorts by date. Be sure to click **Save**. Click an entry to edit.

![](_page_17_Picture_232.jpeg)

### **Entering Expenses**

![](_page_18_Picture_2.jpeg)

Click the **Expenses** tab, or click **Next** on the progress bar.

![](_page_18_Picture_111.jpeg)

#### Step 2

Click the **Expense Type** drop‐down arrow and select the applicable expense.

![](_page_18_Picture_112.jpeg)

![](_page_19_Picture_137.jpeg)

If **Travel Miles** is selected, enter the round‐trip mileage, and then click in the **Description** field to enter a description. Click **Add**.

The entry is added to the voucher and appears at the bottom of the Expense Type column.

![](_page_19_Picture_138.jpeg)

Click in the **Date** column header to sort expenses by date. Click **Save**.

![](_page_20_Picture_212.jpeg)

#### **Notes:**

- If you choose photocopies or fax expenses, indicate the number of pages, and the rate charged per page.
- Remember to click **Add** after each entry.
- Click an entry to edit.

### **Claim Status**

![](_page_20_Picture_9.jpeg)

Click the **Claim Status** tab, or click **Next** on the progress bar.

![](_page_20_Picture_11.jpeg)

Enter the start date from the services or expenses entries, whichever date is earliest. If necessary, go back to the Expense and Service sections and click the **Date** header to sort by the earliest date of services. Answer all the questions regarding previous payments in this case, and then click **Save**. Click **Audit Assist** at any time to view any errors or warnings regarding your document.

![](_page_21_Picture_504.jpeg)

#### **Notes:**

The Payment Claims section features the following payment claims type radio buttons:

- **Final Payment** to request payment after all services have been completed.
- **Interim Payment** to allow for payment throughout the appointment, but each court's practice may differ. If using this type of payment, indicate the number of interim payments.
- **Supplemental Payment** to request payment due to a missed or forgotten receipt after the final payment has been submitted.
- **Withholding Return Payment** for an attorney to request return payment of withheld funds. The attorney can submit a blank (no services or expenses) CJA‐20/30/21/31 at the end of the case.

If you try to submit with errors, you may receive the following pink error message:

![](_page_21_Figure_11.jpeg)

The message will be removed when you complete the Claim Status section with correct start and end dates that include all service and expense dates for the voucher.

### **Documents**

Attorneys (as well as courts) can attach documents. Attach any documentation that supports the voucher; e.g., travel or other expense receipts, or orders from the court. All documents must be submitted in PDF format and must be 10 MB or less.

![](_page_22_Picture_3.jpeg)

Click the **Documents** tab, or click **Next** on the progress bar.

![](_page_22_Picture_251.jpeg)

Step 2

To add an attachment, click **Browse** to locate your file. Add a description of the attachment. Click **Upload**. The attachment and description is added to the voucher and appears at the bottom of the Description column.

#### **Supporting Documents**

![](_page_22_Picture_252.jpeg)

### **Signing and Submitting to Court**

Step 1

When you have added all voucher entries, you are ready to sign and submit your voucher to the court. Click the **Confirmation** tab, or click **Next** on the progress bar. The Confirmation page appears, reflecting all entries from the previous screens. Verify the information is correct. Scroll to the bottom of the screen.

![](_page_23_Picture_171.jpeg)

In the **Public/Attorney Notes** field, you can include any notes to the court. Select the check box to swear and affirm to the accuracy of the authorization, which automatically time stamps it. Click **Submit**.

![](_page_24_Picture_228.jpeg)

#### Step 3

A confirmation screen appears, indicating the previous action was successful and the voucher has been submitted for payment. Click the **Home Page** link to return to the home page. Click the **Appointment Page** link if you wish to create an additional document for this appointment.

![](_page_24_Picture_6.jpeg)

The active voucher is removed from the My Active Documents section, and now appears in the My Submitted Documents section.

![](_page_25_Picture_152.jpeg)

**Note:** If a voucher is rejected by the court, it reappears in the My Documents section highlighted in gold. The system generates an email message explaining the corrections that must be made.

![](_page_25_Picture_153.jpeg)

### **CJA‐20 Quick Review Panel**

When entering time and expenses in a CJA‐20 voucher, the attorney can monitor the voucher totals using the quick review panel on the left side of the screen.

The **Services** and **Expenses** fields tally as entries are entered in the voucher.

![](_page_26_Picture_4.jpeg)

Expand the item by clicking the drop‐down arrow to reveal specifics.

![](_page_26_Picture_179.jpeg)

### **Reports and Case Management**

At the start of a case, it may be difficult for counsel or the court to know whether a case has the potential to exceed the statutory maximum allowed for representation.

Therefore, attorneys are encouraged to monitor the status of funds, attorney hours, and expert services by reviewing the reports provided in the CJA eVoucher program. Items to remember:

- Viewable reports appear in the left review panel.
- Each panel, depending on the document you are viewing, can have different reports available.
- Each report can have a short description of the information received when viewing that report.
- The two main reports are the Defendant Detail Budget Report and the Defendant Summary Budget Report.

![](_page_27_Picture_8.jpeg)

You can find other accessible reports by clicking **Reports** on the menu bar.

![](_page_27_Picture_336.jpeg)

### **Defendant Detailed Budget Report**

The report reflects the total amount authorized for this representation, any excess payment allowed, the vouchers submitted against those authorizations, and the remaining balances.

Defendant Detail Budget Report - Attorney

The report provides the information in two sections: attorney appointment and authorized expert service.

![](_page_28_Picture_143.jpeg)

![](_page_28_Picture_144.jpeg)

![](_page_28_Picture_145.jpeg)

Thursday, November 05, 2015 - Ver. 1.1

Page 1 of 1

### **Defendant Summary Budget Report**

The report contains the same information as the Defendant Detailed Budget Report without the individual voucher data.

![](_page_29_Picture_97.jpeg)

![](_page_29_Picture_98.jpeg)

![](_page_29_Picture_99.jpeg)

Thursday, November 05, 2015 - Ver. 1.1

Page 1 of 1

### **Submitting an Authorization Request for Expert Services**

**Note:** There is **NOT AN AUTOSAVE** function on this program. You must click **Save** periodically to save your work.

![](_page_30_Picture_3.jpeg)

In the Appointments' List section, open the appointment record.

![](_page_30_Picture_213.jpeg)

Step 2

On the Appointment page, in the Create New Voucher section, click the **Create** link next to AUTH.

![](_page_30_Picture_8.jpeg)

 Step 3

#### Click **Create New Authorization**.

#### **Authorization Type Selection**

You can click the Create New Authorization button to create a new authorization request, or click the Request Additional Funds button to select from a list of approved authorizations that you would like to request additional funds for.

![](_page_30_Picture_13.jpeg)

**Request Additional Funds** Use this button to select an approved authorization that you would like to request additional funds for.

The Basic Info page appears. Complete the information in the Master Authorization Information section at the bottom of the screen. This includes the following:

- **Estimated Amount** field
- **Basis of Estimate** field
- **•** Service Type drop-down list
- **Requested Provider** field

Click **Save**.

![](_page_31_Picture_155.jpeg)

 $\blacksquare$ 

 $\overline{\phantom{0}}$ 

Click the **Documents** tab or click **Next** on the progress bar. To add an attachment, click **Browse** to locate your file, and then add a description of the attachment. Click **Upload**. The attachment and description is added to the voucher and appears at the bottom of the Description column.

**Note:** All documents must be submitted in PDF format and must be 10 MB or less.

![](_page_32_Picture_191.jpeg)

Click the **Confirmation** tab or click **Next** on the progress bar. In the **Public/Attorney Notes** field, you can include any notes to the court. Select the check box to swear and affirm to the accuracy of the authorization, which automatically time stamps it. Click **Submit**.

![](_page_33_Picture_242.jpeg)

A confirmation screen appears, indicating the previous action was successful and the authorization request has been submitted. Click the **Home Page** link to return to the home page. Click the **Appointment Page** link if you wish to create an additional document for this appointment.

![](_page_33_Picture_243.jpeg)

### **Creating an Authorization for Transcripts (AUTH‐24)**

**Note:** There is **NOT AN AUTOSAVE** function on this program. You must click **Save** periodically to save your work.

![](_page_34_Picture_3.jpeg)

On the Appointment page, in the Create New Voucher section, click the **Create** link next to AUTH‐24.

![](_page_34_Picture_5.jpeg)

Step 2

The authorization opens to the Basic Info page. Click the **No Authorization Required** link.

**No Authorization Required** If your voucher compensation is under the statutory limit and does not require prior authorization.

#### Step 3

On the Basic Info page, enter the details for the required transcript. Click **Save**.

![](_page_34_Picture_232.jpeg)

Click the **Documents** tab or click **Next** on the progress bar. To add an attachment, click **Browse** to locate your file, and then add a description of the attachment. Click **Upload**. The attachment and description are added to the voucher and appear in the Description column. Click **Save**.

![](_page_35_Picture_183.jpeg)

**Note:** All documents must be submitted in PDF format and must be 10 MB or less.

Click the **Confirmation** tab or click **Next** on the progress bar. In the **Public/Attorney Notes** field, you can include any notes to the court. Select the check box to swear and affirm to the accuracy of the authorization, which automatically time stamps it. Click **Submit**.

![](_page_36_Picture_252.jpeg)

A confirmation screen appears, indicating that the previous action was successful, and the authorization request has been submitted. Click the **Home Page** link to return to the home page. Click the **Appointment Page** link if you wish to create an additional document for this appointment.

![](_page_36_Picture_5.jpeg)

**Appointment Page**